# <u>Variante con connessione WiFi ad un modem-router con servizio ISP Telecom-Alice</u>

Premessa:

da sperimentazioni effettuate, la configurazione descritta in questo mini manuale, garantisce la gestione della propria mailbox solo se il dispositivo mobile è connesso via WiFi al modem router e con servizio ISP (Internet Service Provider) della Telecom-Alice.

Per gestione della casella di posta con altri provider o mediante la SIM telefonica, si rinvia ad altro manuale.

## **Tap su:**

**Impostazioni -> Posta, contatti, calendari -> Aggiungi account** 

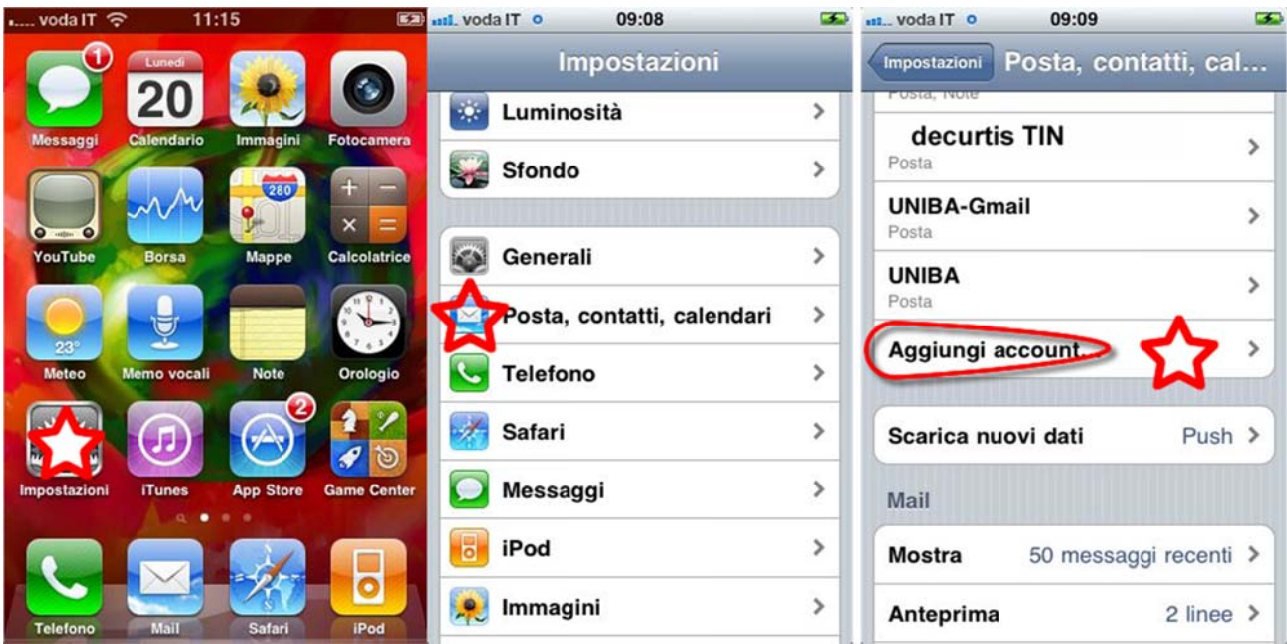

## **Tap su:**

**Altro ‐> Agg giungi accou unt Mail**

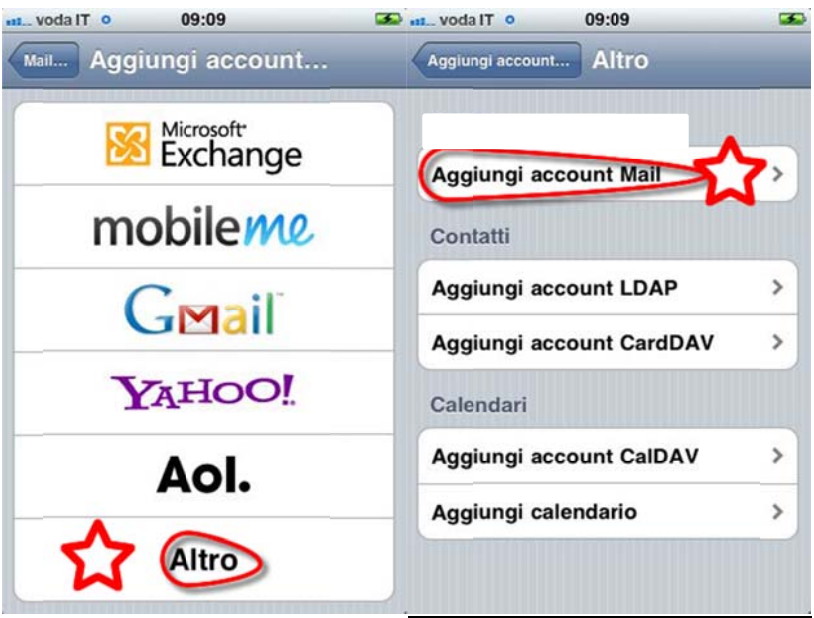

#### **Aggiungere e i propri dat ti e poi Tap s su Avanti (alt to a dx)**

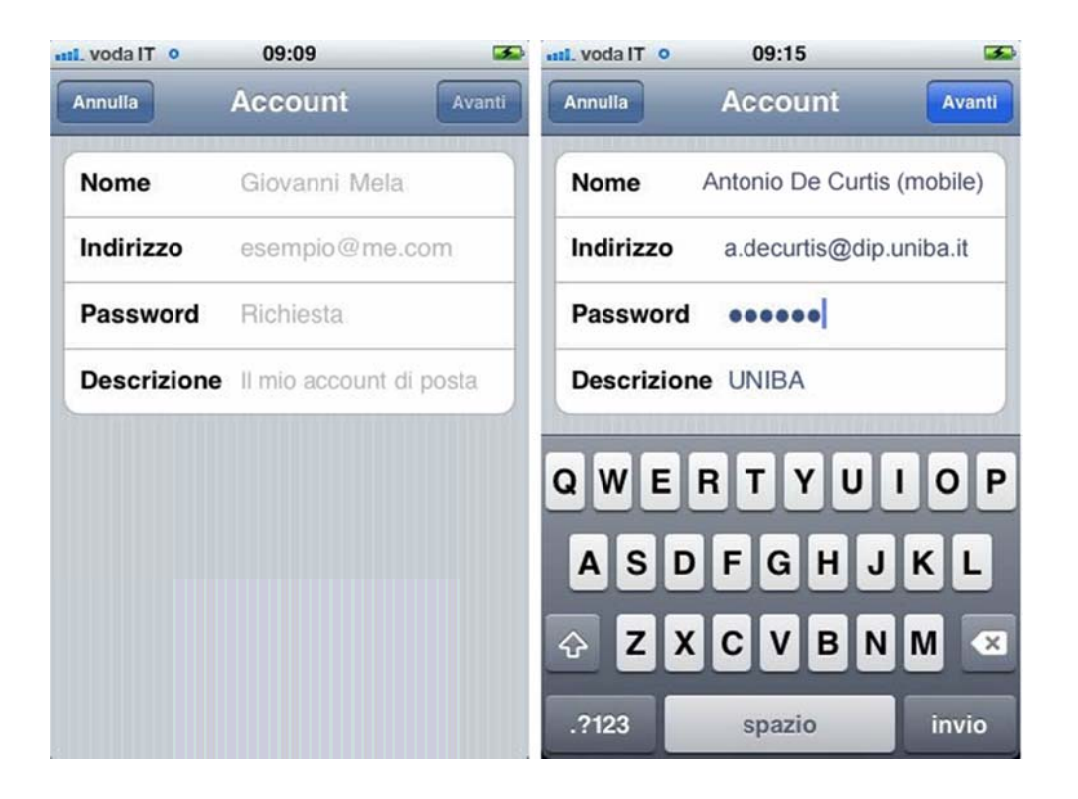

#### **Aggiungere e**

• in posta in arrivo a Nome host: mail.uniba.it .-> Nome utente: il proprio username (login) – la pw viene già proposta

 $\ddot{\phantom{1}}$ 

• in Server posta in uscita: **Smtp.uniba.it** -> Anche se opzionale, immettere Nome utente: proprio username (login) -> Password: propria pw -> Avanti -> Verifico -> Salva

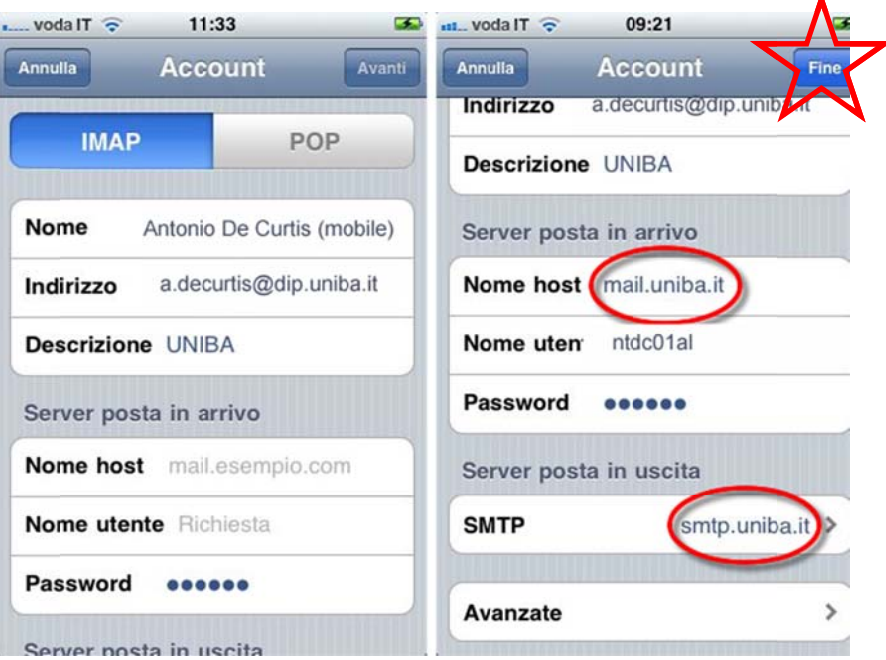

# Per rivedere le impostazioni:

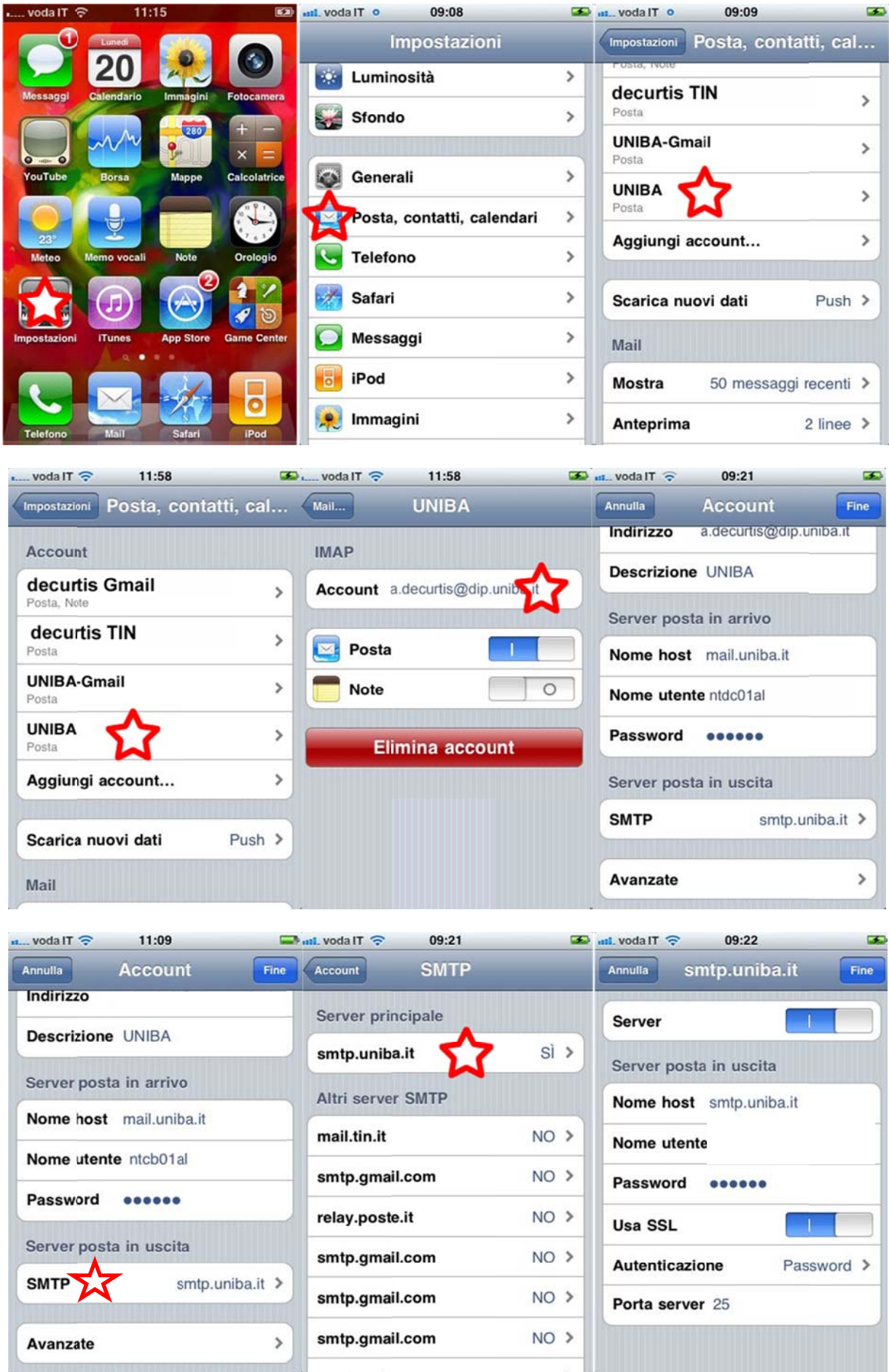